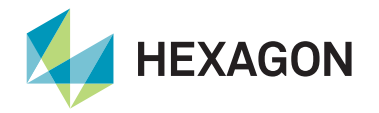

## **Ethernet connection**

The LD900 can be interfaced via the LAN2 Ethernet port to Quantum on a Windows 7 or 10 (64-bit) PC meeting the minimum requirements:

veripos $\overline{\raisebox{.4ex}{\scriptsize$\circ$}}$ 

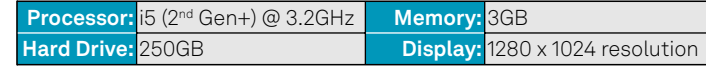

The Windows PC must be on the same network as the LD900. To find or change LD900 LAN2 settings, navigate to **Receiver > Network.**

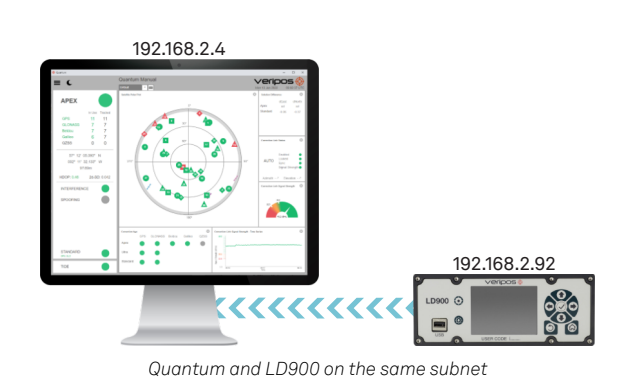

## **System configuration**

Once the LD900 network settings are known, launch Quantum on the PC. On the System Configuration page, click **New** within any tile.

The 'New Configuration Wizard: Receiver Configuration' page will load, where the Receiver Type **LD900** can be selected and the LAN2 IP entered.

A license is required to establish connectivity to the receiver, and licenses are available from the VERIPOS Helpdesk. To obtain a license, quote the VERIPOS unit ID of the LD900, vessel name, company and your unique SAL.

After entering the license, the final configuration option prompts for a Config Name. After entering this, click **Save & Launch**.

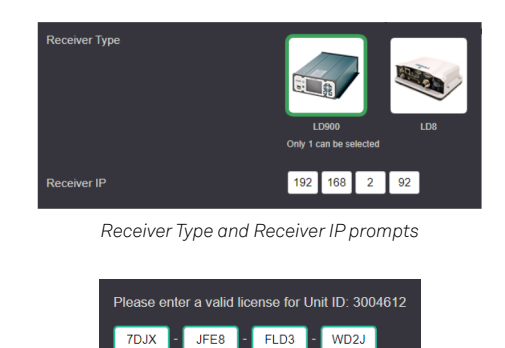

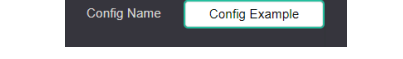

*License prompt (top) & Config Name prompt (bottom)*

## **Troubleshooting and support**

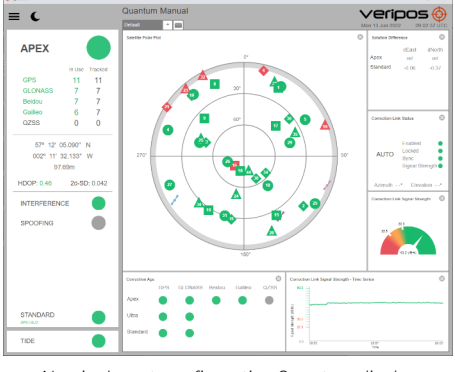

*Nominal post-configuration Quantum display*

If the Quantum tiles do not populate and the borders flash red, then the system is not connected, or the configuration is incorrect. If interfacing the LD900 is problematic, review this list of common interfacing issues and guidance:

- If a loss of position is evident on the unit, check the antennas and cabling.
- Ensure that the LD900 has a stable Ethernet connection with the PC/network.
- The Quantum PC and LD900 must use different IP addresses within the same range. For example, 192.168.2.92 and 192.168.2.4. Typically, the network netmask may be set to 255.255.255.0.

## Contact Hexagon | VERIPOS

For further guidance, download the *Quantum User Manual* from [www.veripos.com](https://veripos.com/support/technical-documents) Alternatively, for expert 24/7 advice via phone or email, raise a request for assistance via support@veripos.com.